## **Guida all'uso**

# **MatApp**

## **Programma per la compilazione della relazione sui materiali strutturali**

#### di Gerardo Carpentieri

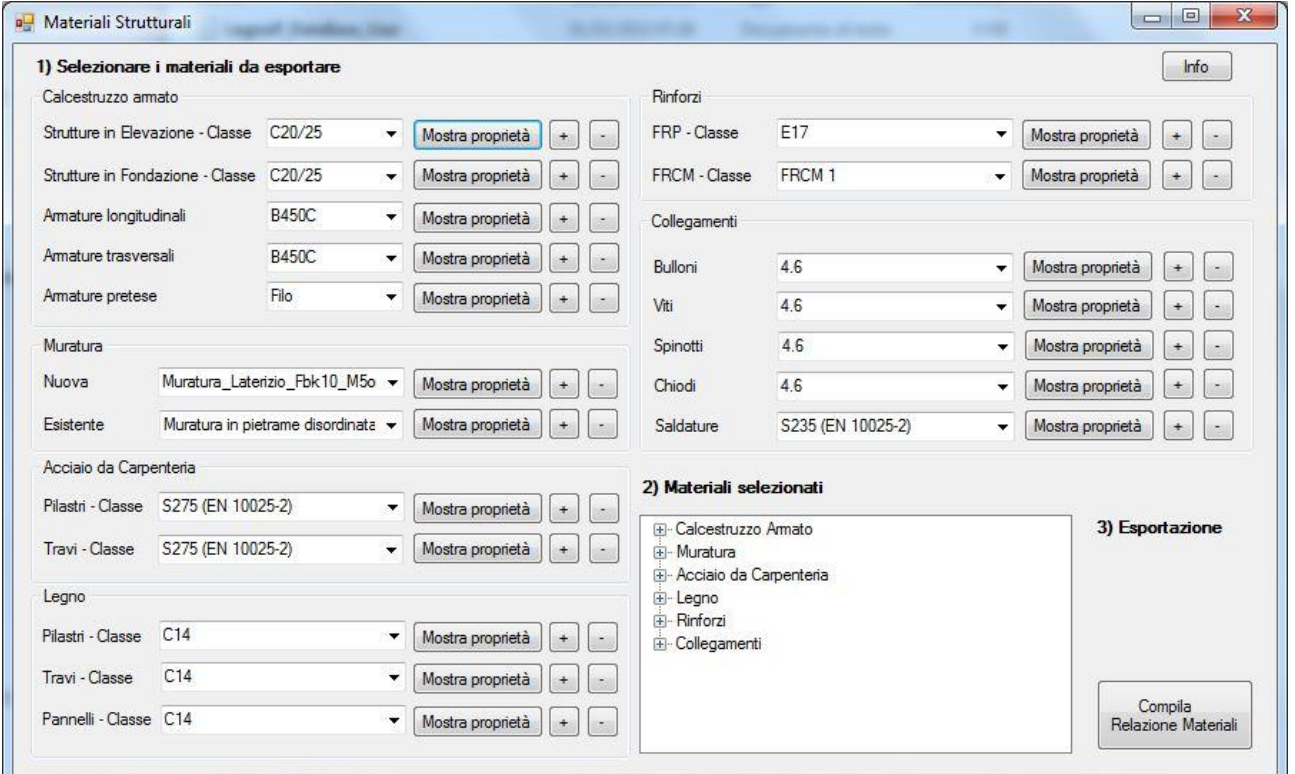

\_\_\_\_\_\_\_\_\_\_\_\_\_\_\_\_\_\_\_\_\_\_\_\_\_\_\_\_\_\_\_\_\_\_\_\_\_\_\_\_\_\_\_\_\_\_\_\_\_

**Versione del: Maggio 2022**

## Sommario

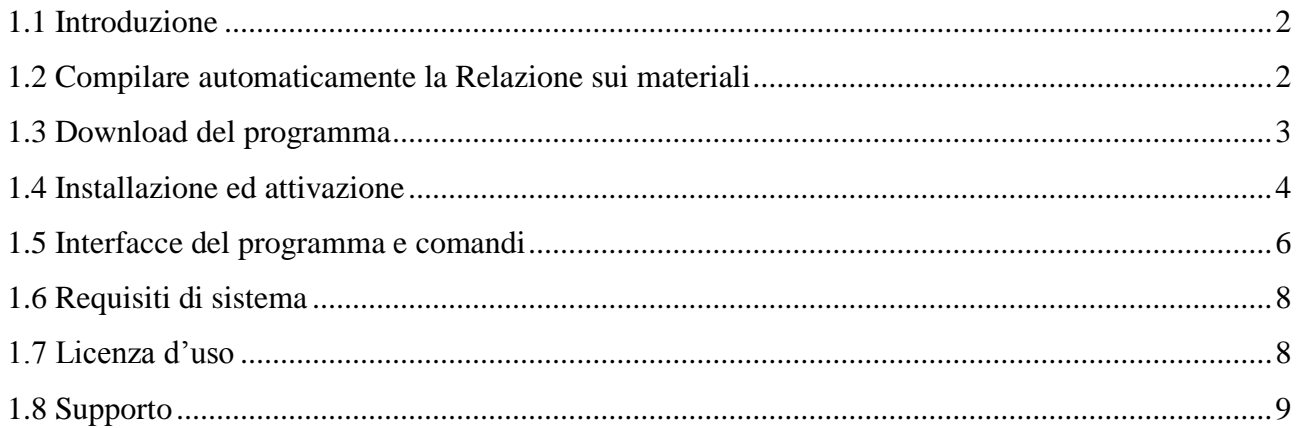

#### <span id="page-2-0"></span>**1.1 Introduzione**

Il software "MatApp" è distribuito in allegato al libro "Materiali Strutturali Tradizionali e Innovativi: dalla teoria alla pratica. Guida alla Relazione sui Materiali con esempi ai sensi del D.M. 2018 con Circolare n. 7/2019 ed Eurocodici", di Gerardo Carpentieri (Editore: Amazon Kindle).

Il programma consente all'utente di gestire una serie di materiali strutturali, anche personalizzandone le caratteristiche, di selezionarli ed esportarli al fine della compilazione della "Relazione sui Materiali", ai sensi delle norme tecniche vigenti.

#### <span id="page-2-1"></span>**1.2 Compilare automaticamente la Relazione sui materiali**

Per compilare la propria relazione sui materiali, fare doppio click sul file "MatApp.exe" presente nella cartella del programma. Si aprirà la finestra principale dalla quale, utilizzando i tasti "+" e "-" a fianco ad ogni tipo di materiale (punto 1 nella figura 1), sarà possibile aggiungere o rimuovere i materiali che si desidera esportare nella relazione sui materiali. In particolare, in corrispondenza di ogni tipologia di materiale, sarà possibile selezionare i materiali desiderati per l'esportazione tramite la finestra a discesa (punto 2 nella figura 1).

Tutti i materiali selezionati saranno raggruppati nella lista presente in basso a destra della finestra principale del programma (punto 3 nella figura 1). Per visualizzare i materiali selezionati per l'esportazione, sarà sufficiente cliccare i tasti "+" e "-" all'interno della casella con la lista dei materiali da esportare (punto 4 nella figura 1).

Cliccando su "Mostra proprietà" (punto 5 nella figura 1) sarà possibile visionare ed eventualmente modificare le proprietà dei materiali, gestendo il proprio archivio di materiali.

Alla fine, per avviare la compilazione della relazione, premere il tasto "Compila Relazione Materiali", presente in basso a destra (punto 6 nella figura 1). Al fine di una corretta esportazione della relazione sui materiali, è consigliabile chiudere Microsoft Word prima di cliccare il pulsante "Compila relazione materiali".

Una volta cliccato il tasto "Compila relazione materiali", attendere la compilazione della relazione fino a che non comparirà Microsoft Word con la relazione. Si noti che, durante la compilazione del programma, il tasto "Compila relazione materiali" risulterà disabilitato. Una volta ottenuta la relazione, è consigliabile salvarla sul proprio computer in una cartella diversa da quella di installazione del programma. Prima di cliccare ulteriormente il tasto "Compila relazione materiali", salvare l'eventuale relazione già esportata e chiudere Microsoft Word.

L'utente dovrà controllare e completare tutte le parti della relazione esportata, ed in particolare i dati dell'intestazione nonché le parti esportate ma eventualmente non necessarie.

## *Guida al programma "MatApp"*

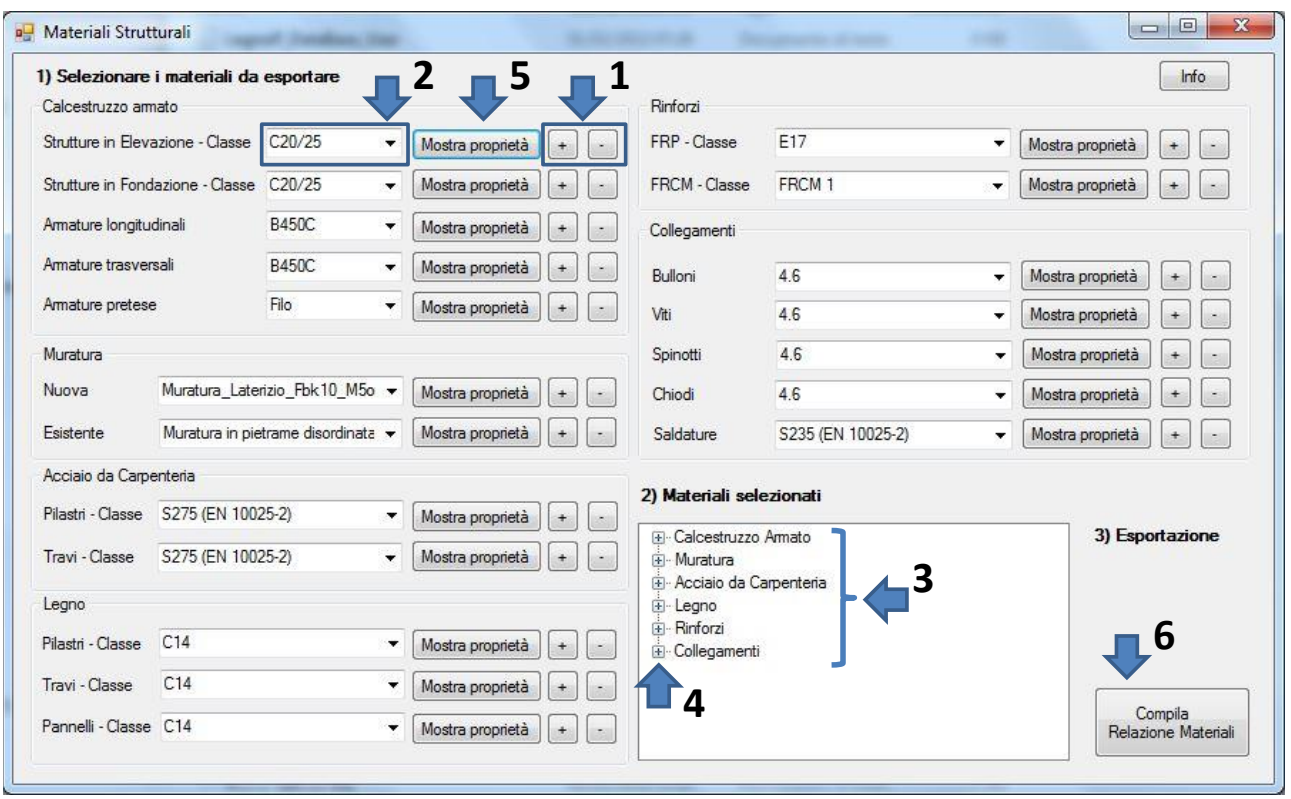

Figura 1: Passaggi per compilare la relazione sui materiali.

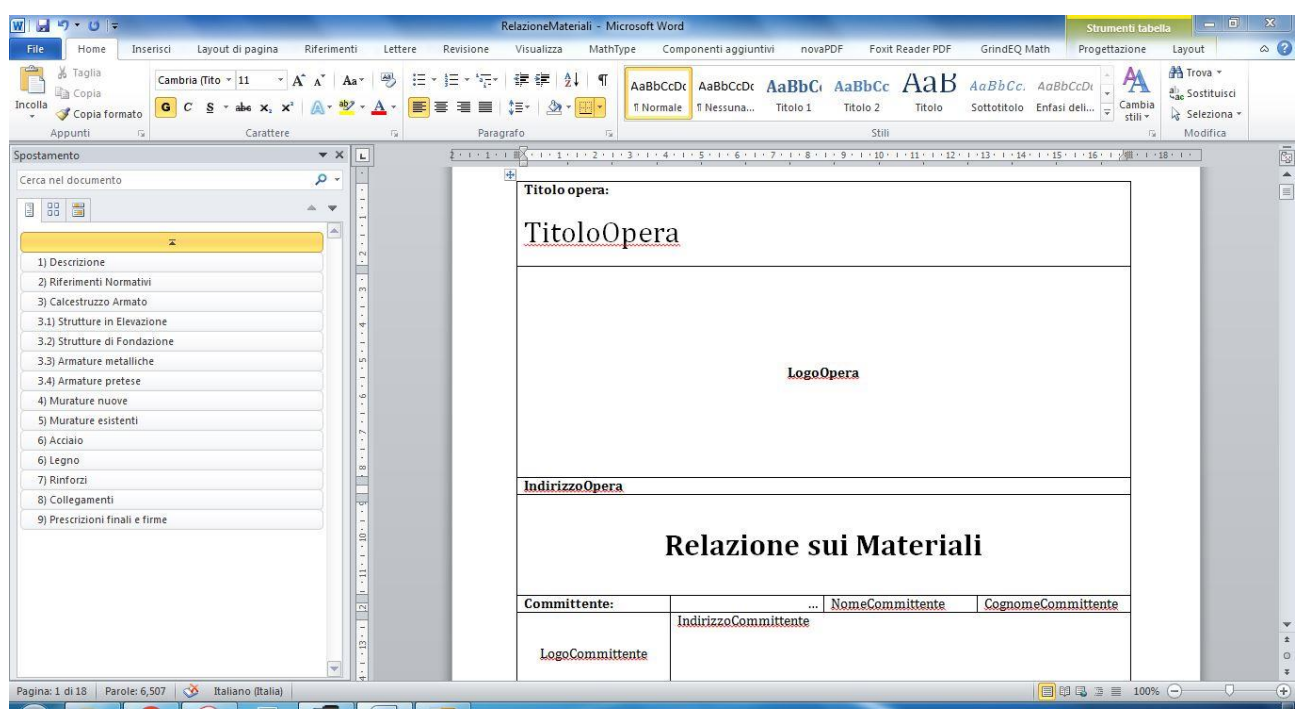

Figura 2: Relazione sui materiali appena esportata.

## <span id="page-3-0"></span>**1.3 Download del programma**

Per ottenere i file del programma è sufficiente collegarsi all'indirizzo web seguente:

http://www.gcarpentieri.altervista.org/matapp-relazione-materiali-strutturali.html e fare click sul link "Scarica MatApp".

Verranno scaricati sul proprio computer i file del programma, raggruppati in un archivio tipo ".zip". Sarà, quindi, necessario estrarre i file in una qualunque cartella sul proprio pc, utilizzando un programma per la compressione dei file (ad esempio WinRAR, WinZip, 7-Zip). A questo scopo, sarà sufficiente fare clic con il tasto destro del mouse sul file scaricato "MatApp.zip" e scegliere "Estrai".

Per avviare il programma sarà sufficiente fare doppio click sul file "MatApp.exe". Solo la prima volta sarà necessario eseguire l'attivazione del programma. Si noti che la cartella dove verrà estratto il programma dovrà essere quella dove si desidera utilizzarlo. Qualora la cartella contenente il programma fosse spostata in un percorso diverso, sarà richiesto all'utente una nuova attivazione.

### <span id="page-4-0"></span>**1.4 Installazione ed attivazione**

Per installare il programma procedere nel seguente modo:

1) fare clic sul link "Scarica MatApp" presente in fondo alla pagina

http://www.gcarpentieri.altervista.org/matapp-relazione-materiali-strutturali.html

per eseguire il download del programma;

2) salvare il file dove si desidera sul proprio pc e, facendo click con il tasto destro del mouse, estrarre i file (in formato .zip) con il proprio programma di decompressione (es. WinRAR, 7-Zip o WinZip);

3) verrà creata una cartella contenente tutti i file necessari al funzionamento del programma. La cartella di estrazione dei file dovrebbe coincidere con quella dove si desidererà utilizzare il programma;

4) fare doppio click con il tasto sinistro del mouse sul file "MatApp.exe";

5) solo al primo avvio del programma, eseguire l'attivazione del programma, immettendo la password come indicato nella finestra (si veda Figura 2) e fare click sul tasto OK.

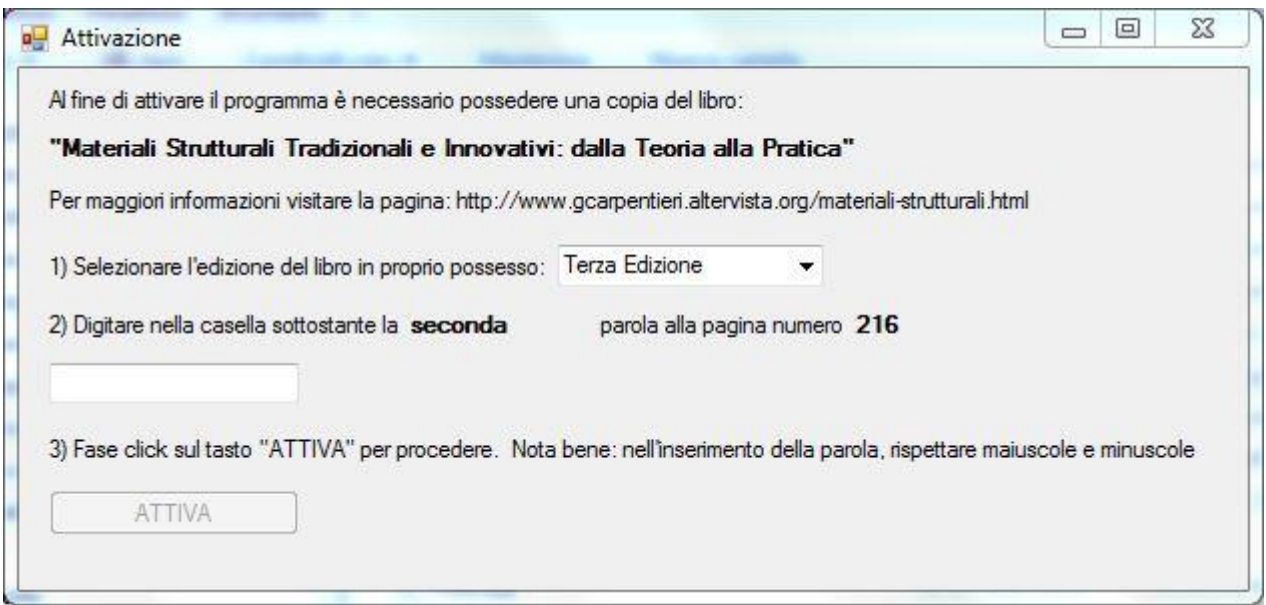

Figura 3: procedura di attivazione.

Qualora si desideri disinstallare il programma, sarà sufficiente selezionare la cartella dove sono stati estratti i file del programma ed eliminarla semplicemente.

Al fine di attivare il programma sarà sufficiente effettuare le seguenti operazioni:

1) selezionare, nel menù a tendina al punto 1 della finestra di attivazione, l'edizione del libro "Materiali Strutturali Tradizionali e Innovativi: dalla teoria alla pratica" in proprio possesso;

2) individuare, all'interno del libro in proprio possesso, la parola indicata al punto 2 della finestra di attivazione;

3) digitare la parola (password) richiesta nella casella al punto 3 della finestra di attivazione, facendo attenzione a rispettare minuscole e maiuscole;

4) fare click con il tasto sinistro del mouse su "ATTIVA". Qualora la password inserita risulti corretta comparirà il messaggio di attivazione riuscita e sarà avviato il programma (cfr. Figura 3).

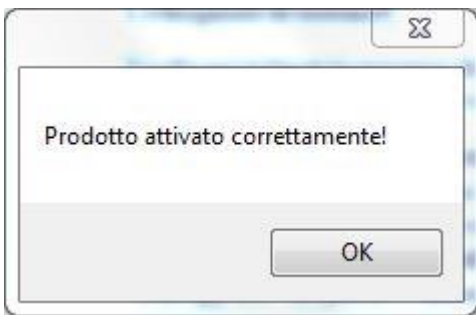

Figura 4: messaggio finale al termine dell'attivazione.

I successivi avvii del programma non richiederanno ulteriormente il passaggio di attivazione. Qualora venga spostata la cartella di installazione del programma o venisse reinstallato il programma, sarà necessario eseguire una nuova attivazione.

#### <span id="page-6-0"></span>**1.5 Interfacce del programma e comandi**

L'utente può scegliere di esportare nella relazione sia dei materiali già presenti in archivio, sia personalizzati. Per accedere alla finestra per la visualizzazione delle proprietà dei materiali (Figura 4) sarà sufficiente cliccare il tasto "Mostra proprietà" a fianco alla tipologia di materiale di interesse (punto 5 in Figura 1). Si noti che la finestra delle proprietà dei materiali è differenziata in funzione della tipologia di materiale, al fine di riportare le proprietà di interesse per ognuno.

Nel caso di materiali in archivio, ovvero quelli che si trovano già presenti nel programma, sono riportate le proprietà meccaniche secondo quanto indicato nelle vigenti norme tecniche. Per sapere se un materiale è di archivio è sufficiente selezionarlo nella lista presente in alto a sinistra, di fianco la scritta "Classe". Una volta selezionato, infatti, se il materiale è di archivio, saranno disabilitati i bottoni "+" e "-" a fianco della casella classe.

Se, invece, si seleziona "nuovo …" nella lista presente in alto a sinistra, di fianco la scritta "Classe", sarà poi possibile personalizzare tutte le proprietà di interesse e fare click sul pulsante "+" per memorizzare il materiale personalizzato. Tutti i materiali personalizzati saranno aggiunti in fondo alla lista dei materiali.

Qualora si desideri modificare le proprietà di un materiale personalizzato già inserito, sarà sufficiente selezionarlo nella lista e, successivamente, selezionare il campo "nuovo …" ed effettuare le modifiche di interesse.

Se, invece, si desideri eliminare un materiale personalizzato già inserito, sarà sufficiente selezionarlo nella lista e, successivamente, cliccare il tasto "-".

Nel caso in cui nella finestra delle proprietà del materiale selezionato è presente il tasto "Legame costitutivo" è possibile, cliccandoci, accedere alla finestra di gestione dei legami costitutivi (Figura 5). Si potrà scegliere la tipologia di materiale (ad esempio calcestruzzo), la classe del materiale (ad esempio C20/25) e la tipologia di legame costitutivo (ad esempio parabolico). Verrà automaticamente visualizzato il legame costitutivo selezionato, riportando sull'asse delle ordinate la tensione e sull'asse delle ascisse la corrispondente deformazione. Sulla destra della finestra sarà possibile visualizzare una lista contenente i punti corrispondenti al legame costitutivo visualizzato.

| <b>D</b> Calcestruzzo                                |                                       |                                                                            |                                  | $\equiv$ | $\Box$<br>$\Sigma$ |
|------------------------------------------------------|---------------------------------------|----------------------------------------------------------------------------|----------------------------------|----------|--------------------|
| $\overline{\phantom{a}}$<br>Classe nuovo<br>$+$      | Legame costitutivo                    |                                                                            | Nome                             | nuovo    |                    |
| Peso specifico                                       | $\gamma$ <sub>cls</sub> [kg/mc] 2500  | Modulo elastico medio a compressione                                       | Ecm [MPa] 43246                  |          |                    |
| Coefficiente dilatazione termica                     | $\alpha$ cls [°C-1] 1.2E-05           | Resistenze a trazione                                                      |                                  |          |                    |
| Resistenze a compressione                            |                                       | Resistenza a trazione media                                                | fctm [MPa] 4.99                  |          |                    |
| Resistenza cilindrica caratteristica fck [MPa] 87.15 |                                       | Resistenza a trazione caratteristica inferiore                             |                                  |          |                    |
| Resistenza cubica caratteristica                     | Rck [MPa] 105                         |                                                                            | fctki [MPa] 3.49                 |          |                    |
| Resistenza cilindrica media                          | fcm [MPa] 95.15                       | Resistenza a trazione caratteristica superiore                             | fctks [MPa] 6.48                 |          |                    |
| Resistenza di progetto                               | fcd [MPa] 49.38                       | Resistenza a trazione di progetto                                          | fctd [MPa] 2.33                  |          |                    |
| Resistenza di progetto ridotta                       | f'cd [MPa] 39.51                      | Resistenza a trazione di progetto ridotta                                  | f'ctd [MPa] 1.86                 |          |                    |
| Altri parametri                                      |                                       | Resistenza a trazione media per flessione                                  | fcfm [MPa] 5.99                  |          |                    |
| Fattore degli effetti di lunga durata                | $\alpha_{\text{CC}}$ 0.85             | Resistenze di aderenza                                                     |                                  |          |                    |
| Fattore parziale di sicurezza                        | $7c$ 1.5                              | Resistenza tangenziale caratteristica di aderenza fbk [MPa] 7.86           |                                  |          |                    |
| Deformazioni significative a compressione            |                                       | Resistenza tangenziale di progetto di aderenza fbd [MPa] 5.24              |                                  |          |                    |
| Deformazione limite parabola rettangolo              | $\epsilon_{c2}$ 0.002577              | Tensioni agli Stati Limite di Esercizio (SLE)                              |                                  |          |                    |
| Deformazione limite triangolo rettangolo             | $\varepsilon$ <sub>c</sub> 3 0.002261 | Tensione limite a trazione allo SLE                                        | $\sigma$ <sub>t</sub> [MPa] 4.16 |          |                    |
| Deformazione limite stress block                     | $c_{c4}$ 0.00052                      | Tensione max a comp. allo SLE (comb. rara) <sup>0</sup> c, max [MPa] 52.29 |                                  |          |                    |
| Deformazione ultima                                  | $\epsilon_{\text{CII}}$ 0.0026        | Tensione max a comp. allo SLE (comb. qp) G c max [MPa] 39.22               |                                  |          |                    |

Figura 5: Finestra per la gestione delle proprietà dei materiali.

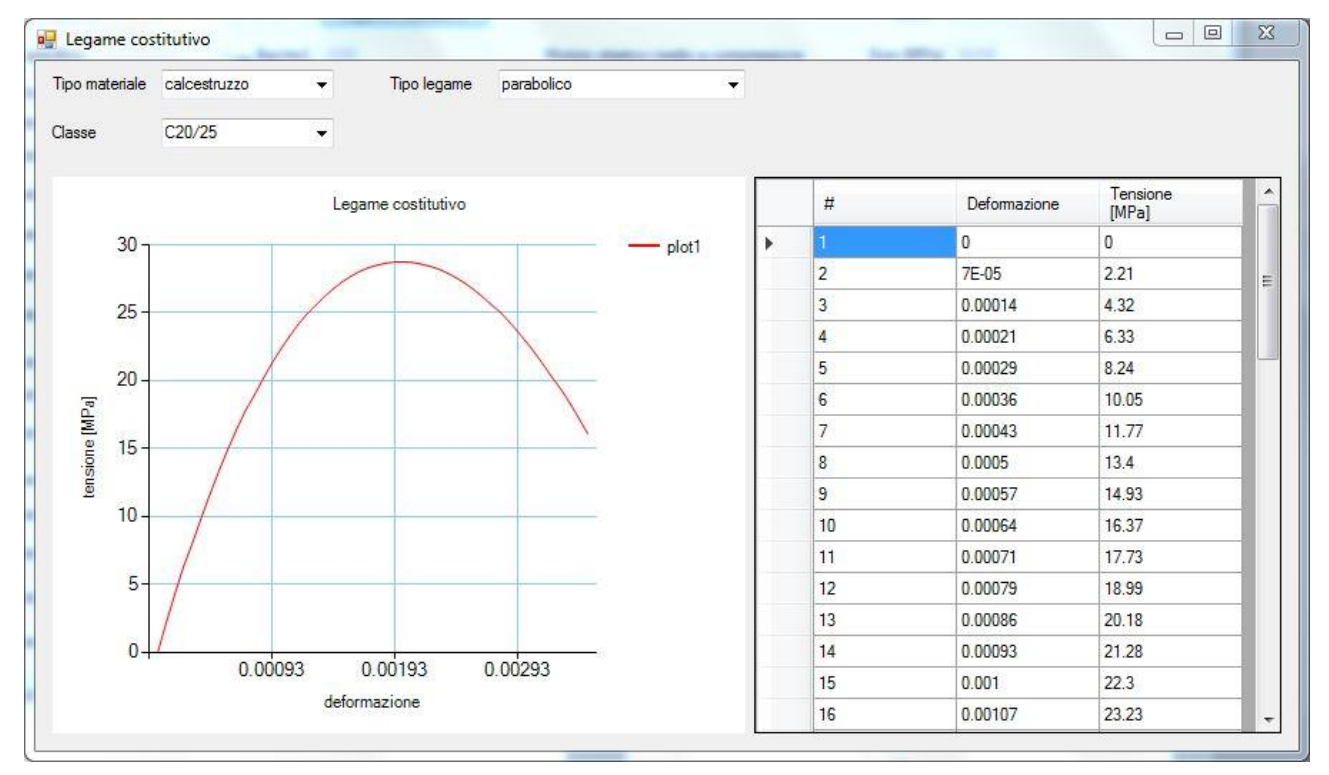

Figura 6: Finestra per la visualizzazione del legame costitutivo.

Dalla finestra principale del programma si può cliccare il tasto "Info" per visualizzare la finestra delle informazioni (Figura 6). Tale finestra contiene informazioni generali sul programma (ad esempio la versione ed il riferimento al libro) e la licenza d'uso.

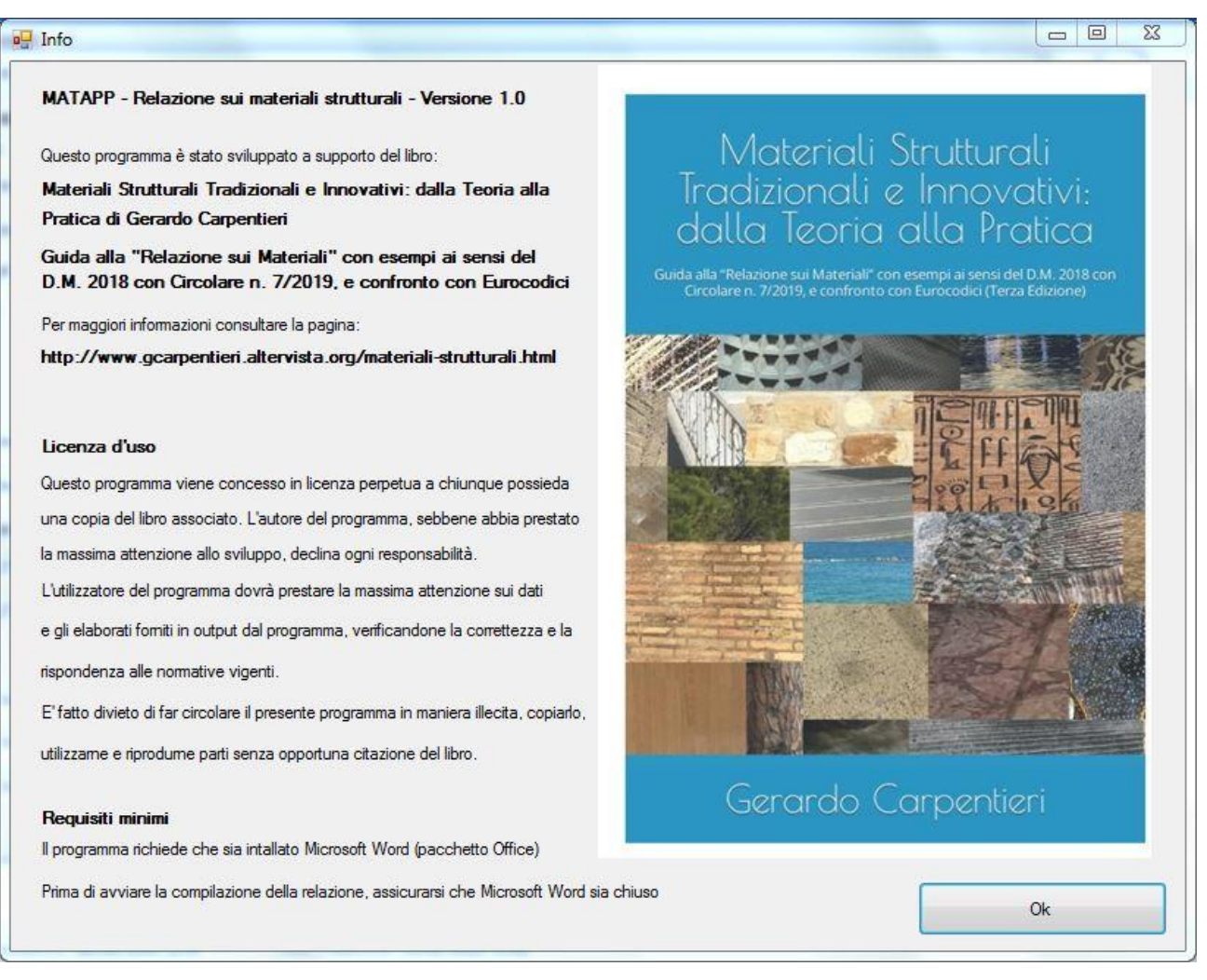

Figura 7: Finestra sulle informazioni del programma.

## <span id="page-8-0"></span>**1.6 Requisiti di sistema**

Il software richiede la presenza di una installazione del pacchetto "Microsoft Office" e funziona solo con sistemi operativi Windows. È consigliabile utilizzare Windows 7 oppure 10.

Il software antivirus deve consentire l'esecuzione del programma "MatApp". Qualora venisse bloccato e spostato in quarantena, l'utente dovrà manualmente modificare le impostazioni dell'antivirus per consentire l'esecuzione del programma. Potrebbe capitare che l'avvio di "MatApp.exe" venga bloccato dall'antivirus e che lo stesso metta in quarantena il file "MatApp.exe". In questa evenienza, sarà necessario ripristinare i file dalla quarantena del proprio antivirus, oppure scaricare nuovamente il programma MatApp.

## <span id="page-8-1"></span>**1.7 Licenza d'uso**

Questo programma viene concesso in licenza perpetua a chiunque possieda una copia del libro associato. L'autore del programma, sebbene abbia prestato la massima attenzione allo sviluppo, declina ogni responsabilità.

 $01/05/2022$  - 8 -

L'utilizzatore del programma dovrà prestare la massima attenzione sui dati e gli elaborati forniti in output dal programma, verificandone la correttezza e la rispondenza alle normative vigenti.

È fatto divieto di far circolare il presente programma in maniera illecita, copiarlo, utilizzarne e riprodurne parti senza opportuna citazione del libro.

### <span id="page-9-0"></span>**1.8 Supporto**

Per richiedere assistenza in merito al programma, chiarimenti, segnalazioni, commenti e suggerimenti, inviare una mail a:

gerardo\_carpentieri@msn.com